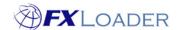

# Create Instance - Oracle ERP Cloud

## When

Instances are created in order to tell FXLoader where to load rates into once they have been obtained.

## **Steps to Create Instance**

1. Log in to FXLoader Cloud Service and select 'Instances' on the left menu

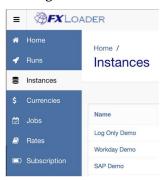

2. Click the 'Create New' button at the right of the screen

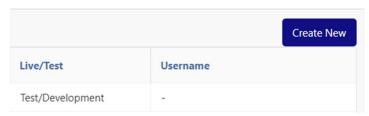

3. Choose a name for your instance and enter it in the 'Name' field.

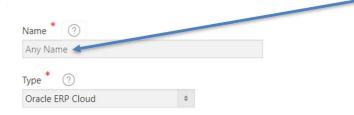

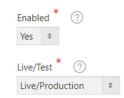

www.fxloader.com Page: 1

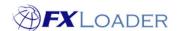

4. In the 'Type' field select Oracle ERP Cloud from the drop-down menu.

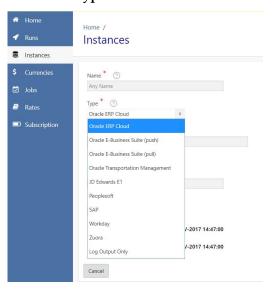

5. Use the drop-down menu to select whether this is a production (live) instance or for test/development.

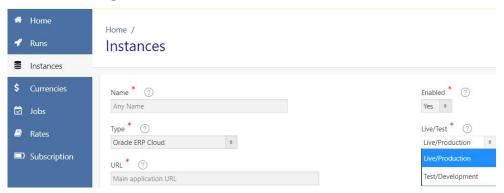

6. Enter your URL, username and password in the appropriate fields.

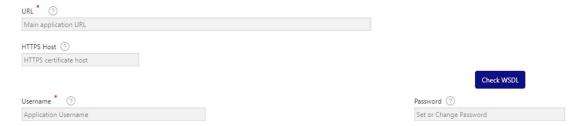

The URL should be the one you use to log in to the application, except that the middle section should be 'fin' for Release 12 and earlier or ERP Cloud, or 'fa' for Release 13 and later. For example:

https://exxx.fin.em2.oraclecloud.com for Release 12 https://exxx.fa.em2.oraclecloud.com for Release 13

#### Use the format

https://exyz-test.fa.us2.oraclecloud.com/fscmService/ErpIntegrationService - replace 'exyz-test' with the name of your pod and 'us2' with your region. Note that the first part is the same as the link you use to log in, except we use 'fa' instead of 'login'.

www.fxloader.com Page: 2

Cloud Service - Create Instance - OEC

The old suffix '/publicFinancialCommonErpIntegration/ErpIntegrationService' still works but Oracle suggest that 'fscmService/ErpIntegrationService' is slightly faster.

The username and password should be for a user in your ERP instance that has the minimum access needed to create daily rates. Refer to the security section of the deployment guide for the specific roles.

### 7. HTTPS Host

If the URL uses an HTTPS certificate containing a hostname different to the URL hostname, enter the hostname used by the certificate here.

This is not usually required, so only enter if you are getting an error such as Certificate of the remote server does not match the target address

8. Enter your Fiscal Period details. These are used for any processing based on periods, such as run frequency or averages.

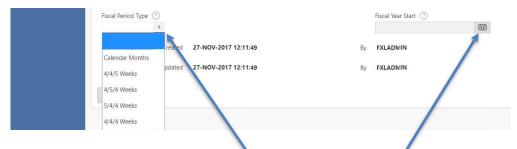

Select the Fiscal Period Type which applies to your company by using the drop-down menu.

Use the calendar to select your company's Fiscal Year Start date.

9. Click the 'Save New' button at the right of the screen.

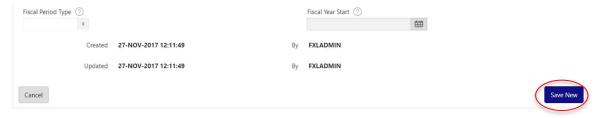

10. Click the 'Check WSDL' button to make sure the URL is correct.

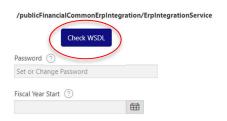

11. Click the 'Send Test' button to make sure the username/password are correct.

/publicFinancialCommonErpIntegration/ErpIntegrationService

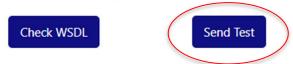

www.fxloader.com Page: 3